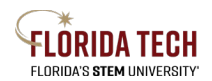

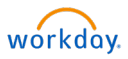

# View and Print W-2

## Overview

Former Florida Tech employees can access their 2021 W-2 by creating an ADP account.

## Process

- 1. Go to<https://www.adp.com/>
- 2. Select the Sign In button in upper right

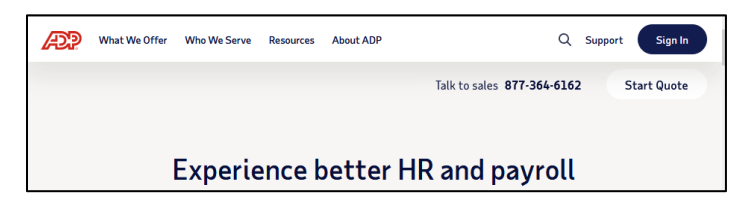

3. Select My current employer uses ADP

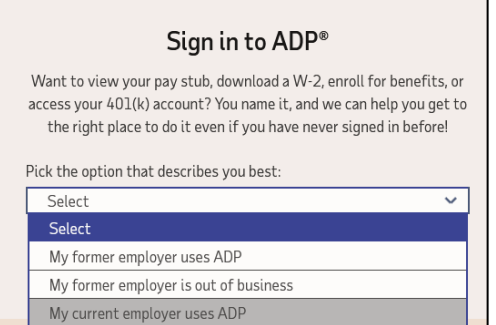

4. Select CREATE ACCOUNT from bottom

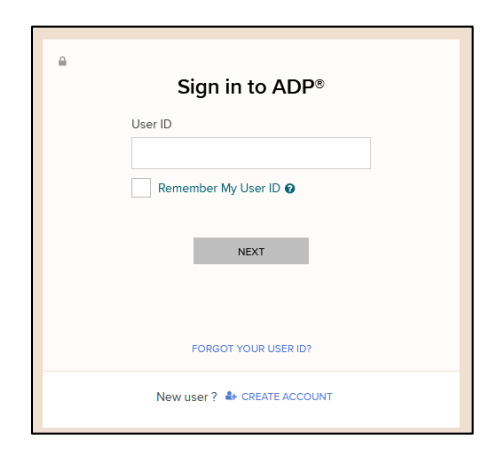

5. Select FIND ME button

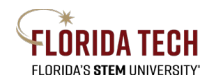

## **Florida Tech Workday Job Aid**

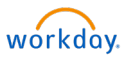

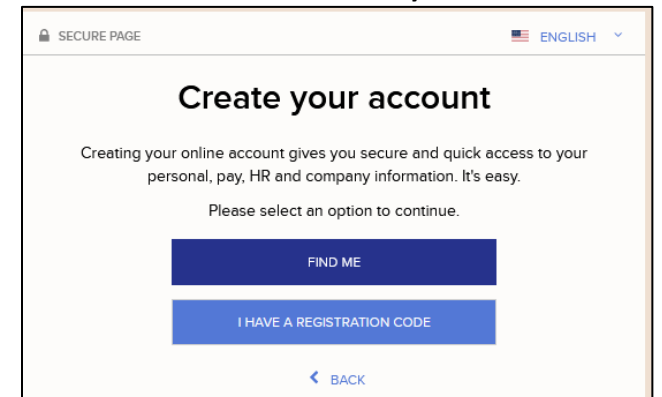

- 6. Select Your information radial button
- 7. Enter identifying information
- 8. Click SEARCH button

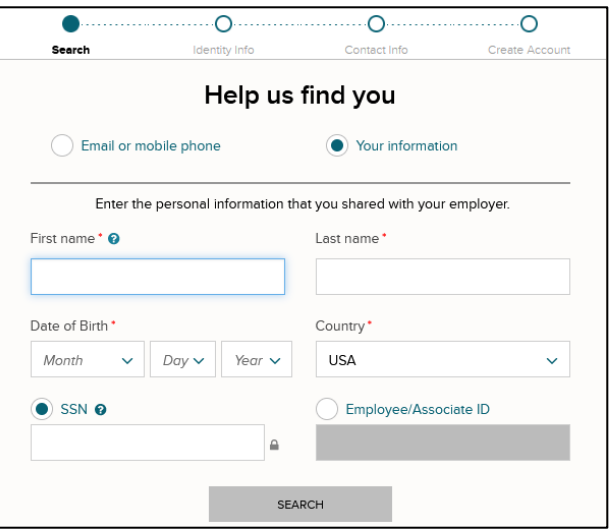

- 9. Confirm your name
- 10. Select Florida Institute of Technology company
	- a. If you have had employers in the past use ADP, these may also appear

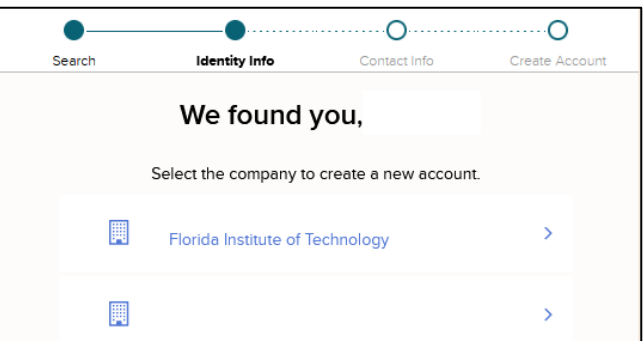

- 11. Verify Identity using mobile number
	- a. Terminated employees cannot use their email as the email address associated with the account is typically the @fit.edu email address

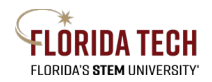

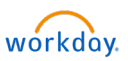

# **Florida Tech Workday Job Aid**

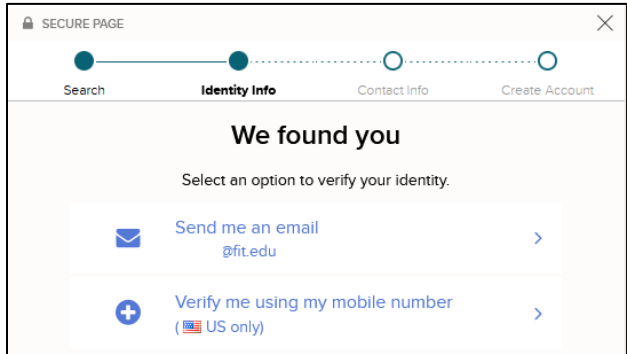

### 12. Enter Verification Code

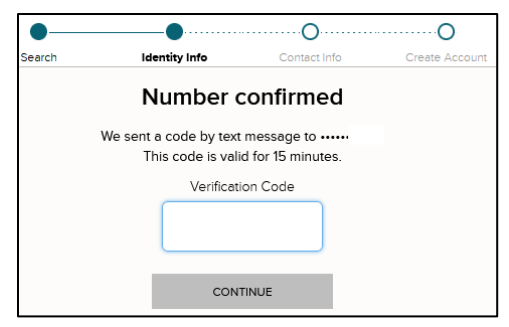

13. Update Contact information if desired

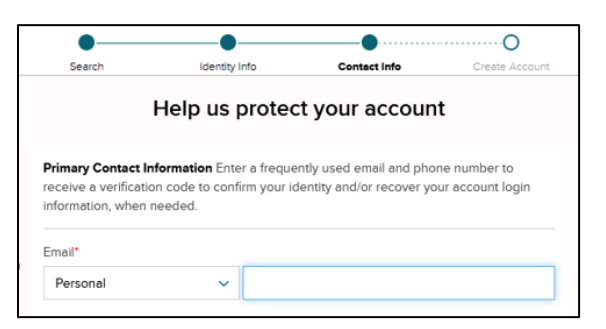

- 14. New User Id is displayed
- 15. Create/Confirm a new Password

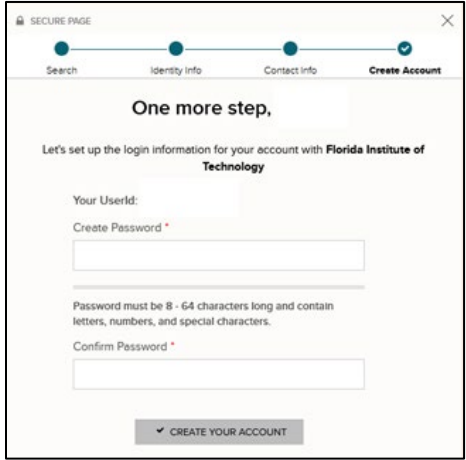

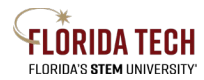

## **Florida Tech Workday Job Aid**

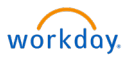

16. Account creation message displays, SIGN IN NOW to get W-2

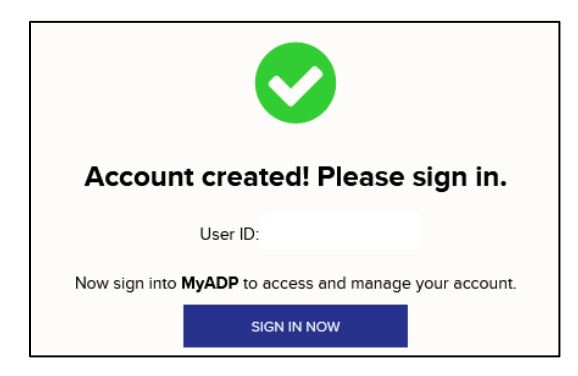

### 17. Enter User ID and Password

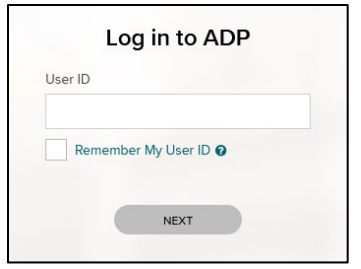

18. Click VIEW STATEMENT to view document

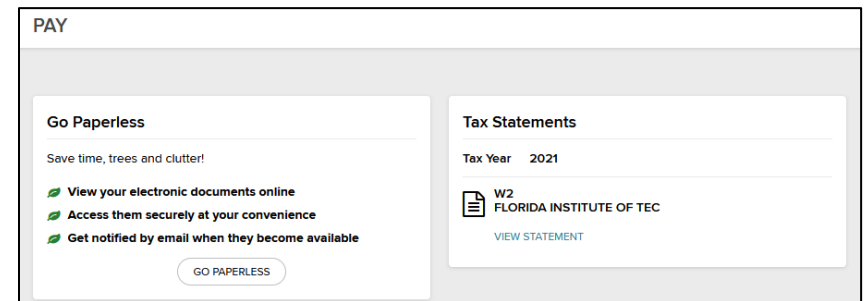

19. Print or Download from button in upper right

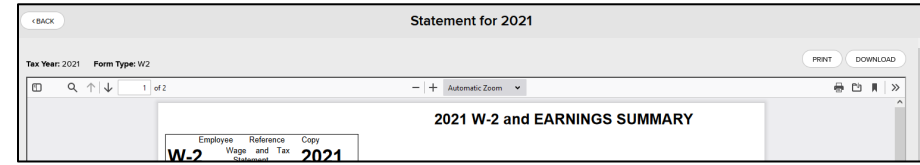